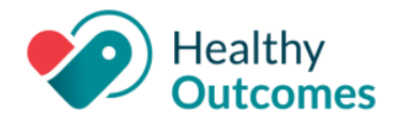

### **InteliChart Version 3.5.23**

On Friday, **May 19, 2023**, your InteliChart Patient Portal environment will be upgraded to version 3.5.23. The portal will be unavailable between 9:00 pm EDT to 9:00 am EDT the following morning. Please be aware, the InteliChart Patient Portal may be unavailable intermittently during the weekend to complete validation of the portal upgrade and additional work.

### **Enhancements - Practice Portal**

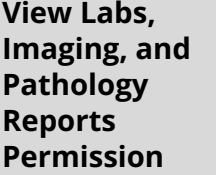

*Practice Portal > User Administration > Roles > Patient Chart*

*section*

New permissions are available to view Labs, Imaging, and Pathology results in a patient's chart. Under User Administration > Roles > Patient Chart section there is a new parent permission called **Test Results**. The new child permissions are **Labs**, **Imaging**, and **Pathology**.

- When these permissions are active, the user is able to view Results inside the Patient's chart.
- When these permissions are inactive, the user is NOT able to view Lab Results inside the Patient's chart.

In the Care Actions Settings tab, the Labs tab has now been renamed to **Test Results**, and three sections (original **Labs**, and new **Imaging** and **Pathology**) are now displayed. The Imaging and Pathology settings will mirror the Lab settings upon upgrading to the

Configure the Imaging and Pathology settings as desired. At the bottom of the Test

Results page, the **Save Settings** button will save your changes.

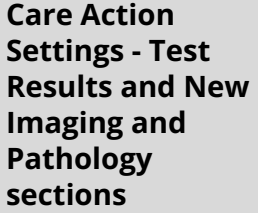

*Practice Portal > Portal Management > Care Action Settings > Test Results*

#### **Limit characters in Reason for your visit**

A new setting is available which allows you to limit the number of characters a patient can enter in the "Reason for your visit" field when requesting or scheduling an appointment in the Patient Portal. The default and maximum character limit is 250 characters.

*Practice Portal > Portal Management > Patient Interface > Scheduling*

See image on next page:

current version.

InteliChart Release Version 3.5.23 Copyright © 2023 Office Practicum, Inc. All Rights Reserved Proprietary and Confidential

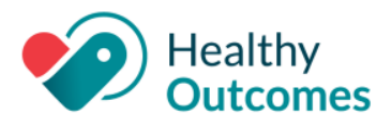

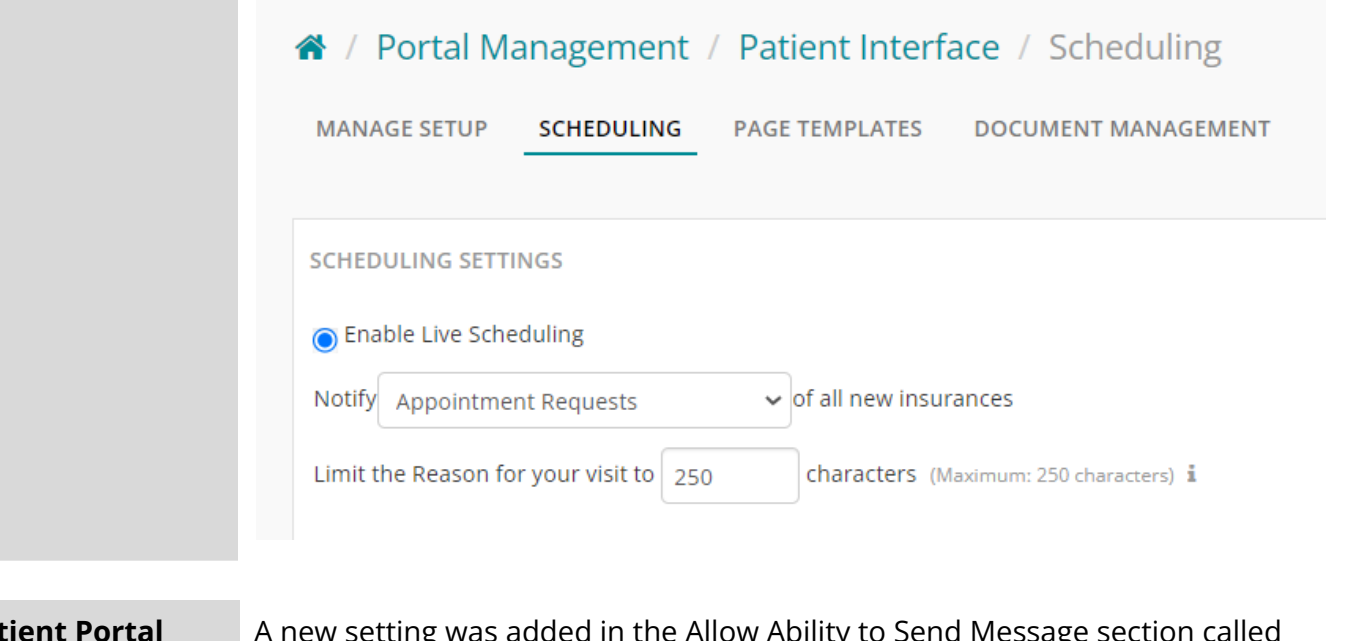

#### **Patient Portal Billing Message Disclaimer - Settings**

*Practice Portal > Portal Management> Patient Interface> Manage Setup > Portal Features > Allow Ability to Send Message section*

A new setting was added in the Allow Ability to Send Message section called **Acknowledgment of possible charges by Messages**. This acknowledgement message will be defaulted to OFF. When The Allow Ability to Send Message is toggled on, this setting will remain off and must be specifically toggled on or off.

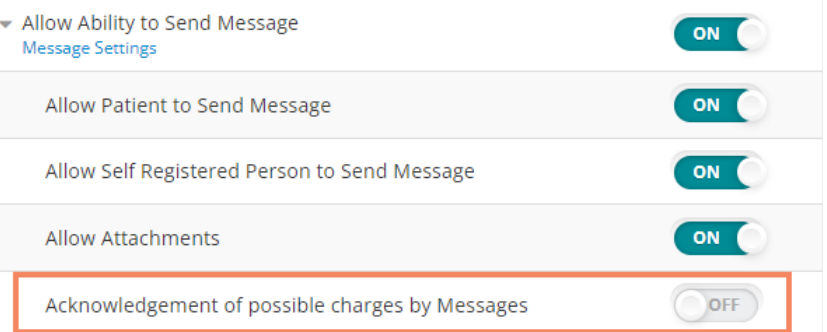

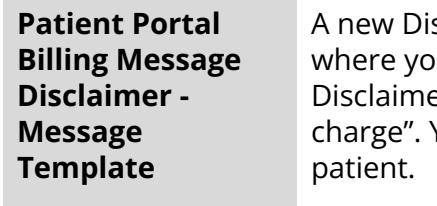

A new Disclaimers subgroup **Acknowledgment of Possible Charges by Messages** ou can find the new system template for the Patient Portal Billing Message er. The Template states "I acknowledge portal messages may incur an additional Your practice can customize the message to what you want to display to the

*Practice Portal > Portal Management> Patient Interface> Page Templates*

See image on next page:

InteliChart Release Version 3.5.23 Copyright © 2023 Office Practicum, Inc. All Rights Reserved Proprietary and Confidential

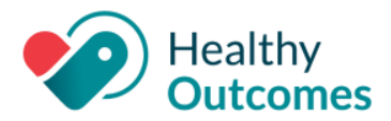

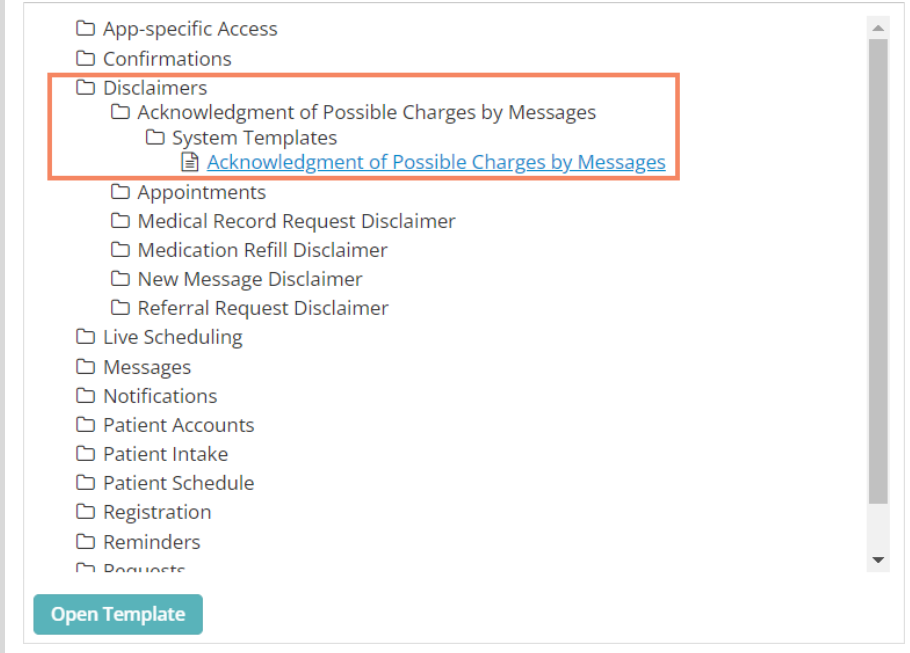

*Note: Your practice needs the ability to create a customizable message from a system template to be able to send to the patient.*

### **Update the Mobile Phone Field**

*Demographics > Contact Info Tab* On the **Contact Info** Tab of the Demographics Edit modal, the "Mobile" label has been updated to **Mobile Phone**.

When a patient updates/saves a phone number in the **Mobile Phone** field, this will follow the current Patient Update workflow, where the practice must accept in the Practice Portal, and then update the information in OP.

### **Enhancements - Patient Portal**

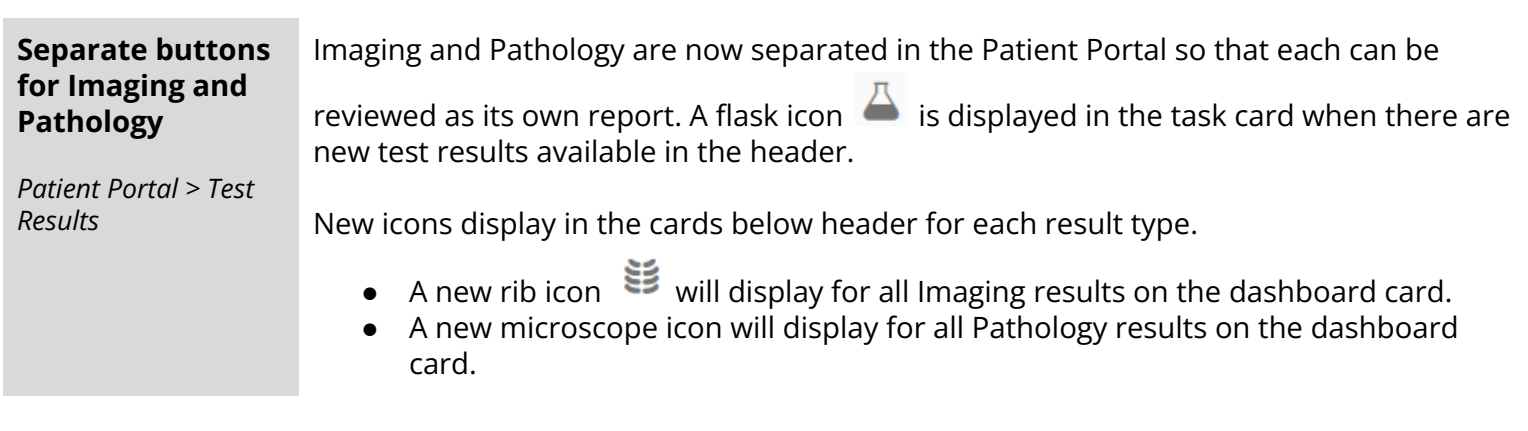

InteliChart Release Version 3.5.23 Copyright © 2023 Office Practicum, Inc. All Rights Reserved Proprietary and Confidential

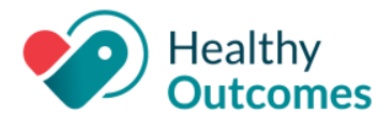

Other changes:

- The **All** button is removed. The default is now to display all results.
- Icons have been removed from buttons.
- The Imaging/Pathology button is renamed to **Imaging**.
- There is a new button labeled **Pathology**.
- There are multi-select enabled buttons. This means that different results can be made available for reporting.
- The "Clear Filters" option is renamed to **Reset**.
	- The **Reset** button is now displayed at the right of the **Pathology** button.
	- If **Reset** is selected, then it will reset to display **All Results**.

#### **Patient Portal Billing Message Disclaimer**

This is the view of the setting once set on the Practice Portal side (see above in the Practice Portal section). When a patient sends a message to a provider, there is a disclaimer that will appear under **Compose New Message**:

- The patient will have to select the **checkbox** to continue with the message.
	- If the patient **does not** select the checkbox, the send button will be grayed out and the user will be **unable to complete the message**.
- Once checked and the message is sent, the message disclaimer will appear at the bottom of the message to allow both the patient and the practice to have a record of the acknowledgement within the message.

This message disclaimer will appear each time the patient wants to send a new message or the first reply back to the practice.

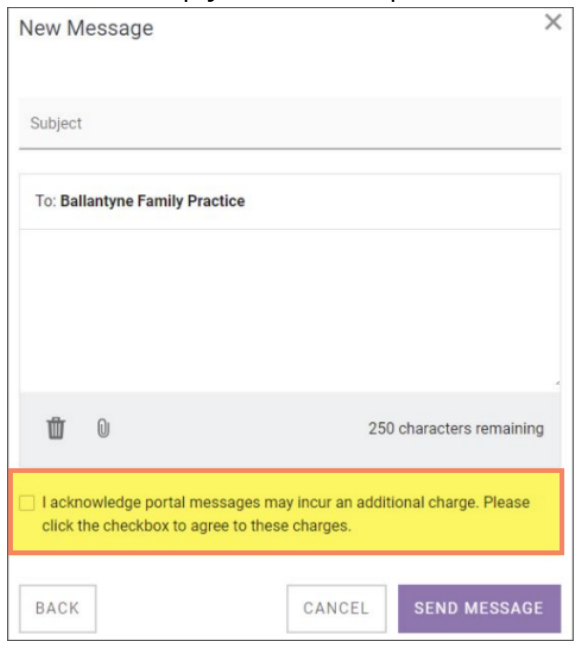

InteliChart Release Version 3.5.23 Copyright © 2023 Office Practicum, Inc. All Rights Reserved Proprietary and Confidential

*Compose New Message*

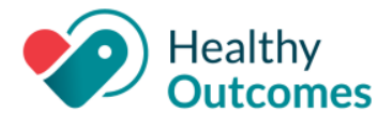

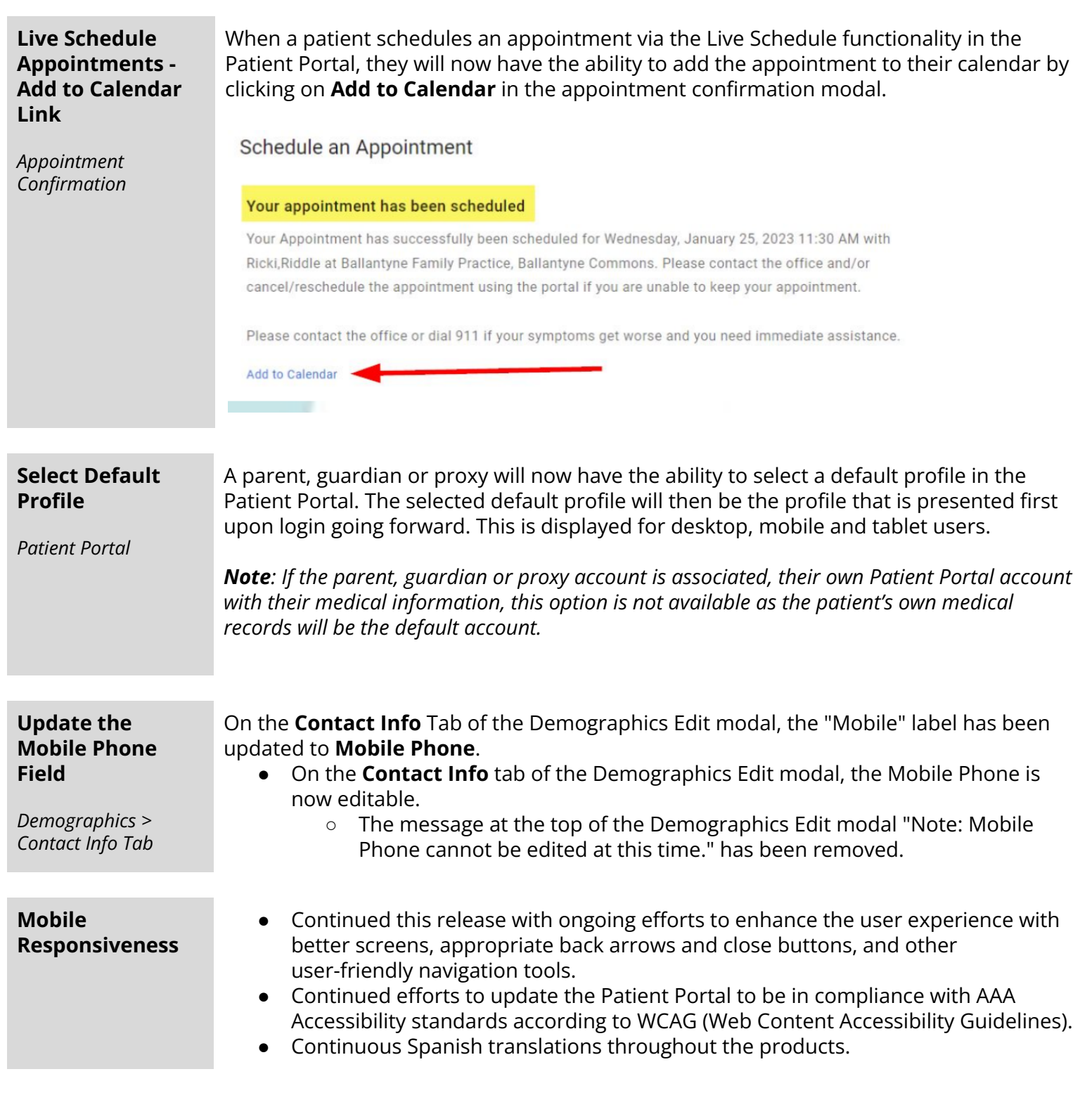